### Objective

This document outlines how to export cardholder and various module data out of PSD Logistics.

#### Recommendations

PSD recommends upgrading to the latest version (V14.10.7) to perform this process.

#### Step 1

Create the folder C:\DataExports\. All reports are configured to save data into this folder by default.

Download the PSD Logistics data export RTM files (DataExportRTMFiles.zip) using this link: <u>www.psdlogistics.com/support/</u>

Save DataExportRTMFiles.zip in the C:\DataExports\ folder. Extract all RTM files from DataExportRTMFiles.zip into the C:\DataExports\ folder.

#### Step 2

Log into a PSD Logistics client as an operator with Administrative privileges.

| PSD Logistics Client 14.10.1           |                                     | - 0 |
|----------------------------------------|-------------------------------------|-----|
| File Windows View Help                 |                                     |     |
| e .                                    |                                     |     |
|                                        |                                     |     |
|                                        |                                     |     |
|                                        |                                     |     |
|                                        |                                     |     |
|                                        |                                     |     |
|                                        |                                     |     |
|                                        |                                     |     |
|                                        |                                     |     |
|                                        | Enter your Login details. ? ×       |     |
|                                        | Login Name                          |     |
|                                        | Password                            |     |
|                                        |                                     |     |
|                                        | OK Cancel Server                    |     |
|                                        |                                     |     |
|                                        |                                     |     |
|                                        |                                     |     |
|                                        |                                     |     |
|                                        |                                     |     |
|                                        |                                     |     |
|                                        |                                     |     |
|                                        |                                     |     |
|                                        |                                     |     |
|                                        |                                     |     |
|                                        |                                     |     |
|                                        |                                     |     |
|                                        |                                     |     |
|                                        |                                     |     |
|                                        |                                     |     |
|                                        |                                     |     |
|                                        |                                     |     |
|                                        |                                     |     |
|                                        |                                     |     |
|                                        |                                     |     |
|                                        |                                     |     |
|                                        |                                     |     |
|                                        |                                     |     |
|                                        |                                     |     |
|                                        |                                     |     |
|                                        |                                     |     |
|                                        |                                     |     |
|                                        |                                     |     |
|                                        |                                     |     |
| 3/11/2022 12:05:27 PM Client Authentio | ated. Primary Server (PSD-NEILAPC4) |     |

Select "Admin" -> "Logon as Administrator" then re-enter your password.

# Step 4

Select "Setup" -> "Reports" -> "Reports". This will display the PSD Logistics Reports window displayed below.

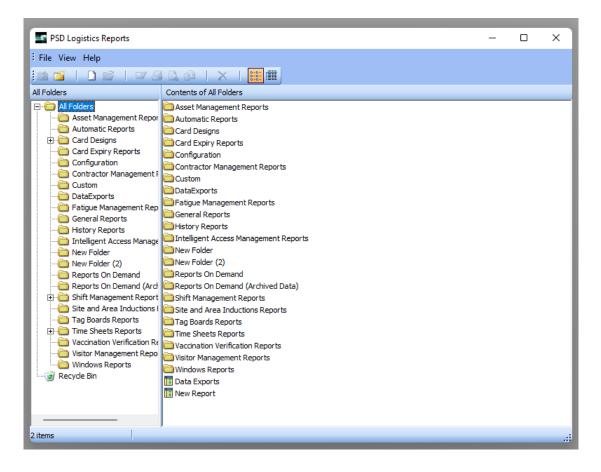

## Step 5

Click the "New Folder" tool button, and create a folder called DataExports.

Select the DataExports folder, and click the "New Report" tool button. This will display the PSD Logistics Reports: New Report window

| SD Logistics Reports: New Report                            |                | _           |           | ×   |
|-------------------------------------------------------------|----------------|-------------|-----------|-----|
| <sup>1</sup> File Edit View Report Help                     |                |             |           |     |
| 🖙 Data   📓 Calc 🖅 Design 🔝 Preview                          |                |             |           |     |
| i 🔽 a 🗇 20 📾 🖄 💱 🔪 🕅 🖼 🛛 i 🗛 🗅 🖓 🖓 🖓 🖓 🕼 🦉 i 🖬 🖬 🖾 🔶 🗩 🖽    |                |             |           |     |
| Arial • 9 •   B I <u>U</u>   ≣ ≣ ≡ ≣   <sup>Ξ</sup> ≡ ≡   4 | <u>a</u> - 🖄 - | •   ບໍ 🗄    | <b>L</b>  | • * |
|                                                             | <b>8</b> [ 🏷   | • <u></u> • | • =       |     |
| ■       • • • • • • • • • • • • • • • • • • •               | 180            | 190 '  20   | boʻ'  210 | 220 |
|                                                             |                |             |           |     |
| Ready. Left: 0 Top: 0 Width: 0 Height: 0 10                 | 0% 🗖           |             | _         |     |

Select "File" -> "Load From File" and select the RTM file for the data you want to export from the C:\DataExports\ folder. The currently available export files are:

| AccessCardsDataExport.rtm | Access Card Data                   |
|---------------------------|------------------------------------|
| AccessTypesDataExport.rtm | Access Card Data                   |
| CAEDataExport.rtm         | Card Access Events                 |
| FFWTestDataExport.rtm     | Fitness For Work Test Data         |
| FMDataExport.rtm          | Fatigue Violations Data            |
| HistoryDataExport.rtm     | History Data                       |
| IAMDataExport.rtm         | Intelligent Access Management Data |
| OperatorsDataExport.rtm   | Operator Account Data              |
| PeopleDataExport.rtm      | People Data                        |
| SAIDataExport.rtm         | Site Inductions Data               |
| TSDDataExport.rtm         | Time Sheets Data                   |
| VMDataExport.rtm          | Visitor Management Data            |

#### Step 8

Select "File" -> "Save As" and save the file with an applicable name.

### Step 9

Click the Preview tab sheet to generate the report,

Once the report has been generated, click the "Print" tool button.

Depending upon which version of PSD Logistics you are running, one of the following two print windows will be displayed.

| Print                                                                          | ×                                                             |
|--------------------------------------------------------------------------------|---------------------------------------------------------------|
| Printer<br><u>N</u> ame:                                                       | Samsung M283x Series    Properties                            |
| Type:<br>Where:                                                                | Samsung M283x Series                                          |
| Page Range<br>All<br>Curren<br>C Pages<br>Enter page<br>separated<br>1,3,5-12. | Number of <u>c</u> opies: 1                                   |
|                                                                                | Print All pages in range                                      |
| Print to                                                                       | ) File                                                        |
| Type:                                                                          | PDF File                                                      |
| Where:                                                                         | C:\Program Files\PSDLogistics\Client\FullCardholderReport.pdf |
|                                                                                | Open File                                                     |
|                                                                                | OK Cancel                                                     |

If this window is displayed, proceed to Step 11

If this window is displayed, process to Step 13

| Print           |                           | ×                                                                                                    |
|-----------------|---------------------------|----------------------------------------------------------------------------------------------------|
| Print<br>Export | Type:<br>Where:<br>Pages: | Text File         C:\Program Files (x86)\PSDLogistics\Client\PeopleDataExportReport.         All         Open File |
|                 |                           | OK Cancel                                                                                                    |

Tick the "Print To File" tick box, set the Type to "Text File" and set the Where option to the data export name plus .CSV.

e.g. C:\Program Files\PSDLogistics\Client\PeopleDataExport.CSV

| Print                                       | ×                                                                                                    |
|---------------------------------------------|----------------------------------------------------------------------------------------------------|
| Printer<br><u>N</u> ame:<br>Type:<br>Where: | Samsung M283x Series Properties Samsung M283x Series                                                                              |
|                                             | Number of <u>c</u> opies:                                                                                                    |
| - I▼ -Print to<br>Type:<br>Where:           | Print     All pages in range       File       Text File       C:\Program Files\PSDLogistics\Client\DataExport.CSV       Open File |
|                                             | OK Cancel                                                                                                    |

Click the OK button.

#### Step 12

Open a Microsoft Windows browser, and browse to the folder where you saved the CSV file.

This CSV file should be able to be opened by any spreadsheet or database tool.

Tick the "Export" option, set the Type to "Text File" and set the Where option to the data export name plus .CSV.

e.g. C:\Program Files\PSDLogistics\Client\PeopleDataExport.CSV

| Print           |                           | ×                                                                                                    |
|-----------------|---------------------------|----------------------------------------------------------------------------------------------------|
| Print<br>Export | Type:<br>Where:<br>Pages: | Text File         C:\Program Files (x86)\PSDLogistics\Client\PeopleDataExportReport.         All         Open File |
|                 |                           | OK Cancel                                                                                                    |

Click the OK button.

#### Step 14

Open a Microsoft Windows browser, and browse to the folder where you saved the CSV file.

This CSV file should be able to be opened by any spreadsheet or database tool.